# 計算物理学II 第2回

今回の内容

- Linuxの基本的なコマンドを使えるようになる
- シェル・ディレクトリ構造について理解する

### まずはLinuxにログイン

- 第1回で設定した⽅法でLinux (ubuntu、icho)にログイン
	- 学外から接続する場合はまずVPN接続してください。
	- PuTTYはダウンロードしたフォルダから起動
	- WSLでインストールしたUbuntuは左下のスタートメニュー→すべてのアプリ→Ubuntu
	- **WSLをインストールした⼈も基本的に全学計算機のubuntu/ichoにログインしてください。**
	- WSLでインストールしたLinuxで演習してもよいですが、必要なソフトウェアは⾃分でインストールしてください。
- **プロンプト**が表⽰される ログインしているコンピュータの名前(ホスト名)

### hinohara.nobuo.ga@ubuntu:~\$

このコンピュータでのユーザ名 皆さんはs1234567の形式 コンピュータの中で今いる位置(カレントディレクトリ) (~はホームディレクトリを表す)

プロンプトの表⽰内容は設定ファイルで変更可能。 (皆さんのプロンプトが上の形式ではない可能性もあります) \$しか表示されないものもある。\$より右側がコマンド入力領域

シェル

シェル(殻):ユーザからのコマンド入力を受け付けるシステム コマンドの処理はカーネル(コンピュータの心臓部)が実行 Linuxの操作はシェルを通して⾏われる シェルはユーザー・インターフェース

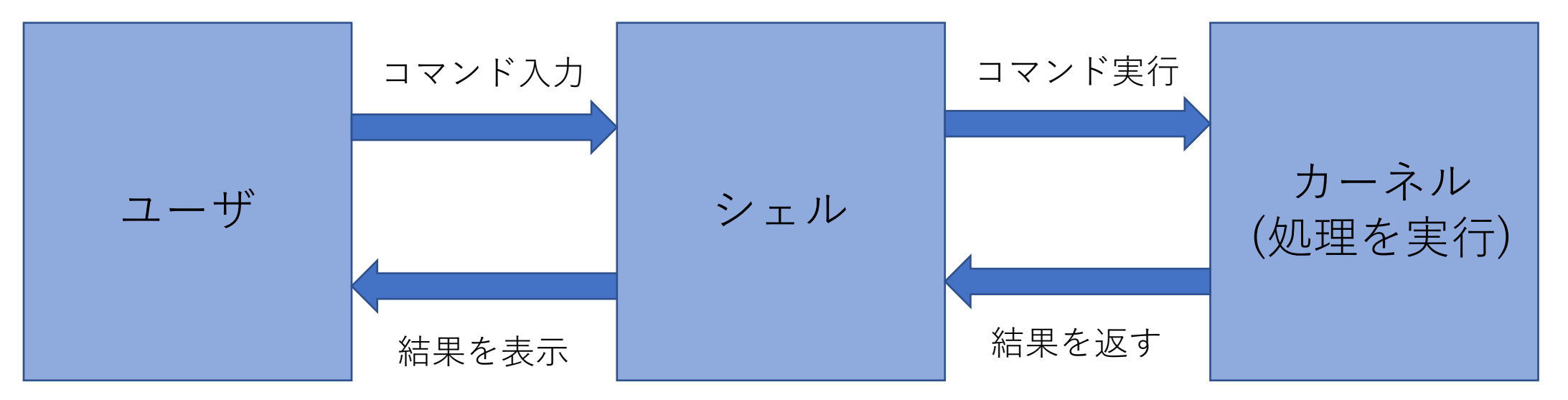

シェルの種類: sh, bash, csh, tsch, zsh ... (bash(バッシュ)が標準的。新しいMac OSはzshがデフォルト) シェルによってコマンド、書き⽅が多少異なる

いくつかの基本コマンド

**コマンドを⼊⼒してみましょう。キーボードでコマンドを⼊⼒後Enterキーを押すと シェルにコマンドが渡され、実⾏結果が画⾯に表⽰されます。**

hostname いまログインしているホスト名を表示する

hinohara.nobuo.ga@ubuntu:~\$ hostname ubuntu| ホスト名がシェルから返される

pwd 今いるディレクトリ(カレントディレクトリ)の場所(絶対パス)を表示する(print/positioning working directory)

hinohara.nobuo.ga@ubuntu:~\$ pwd 絶対パス(後述)

who 誰がログインしているのか表示する(他のユーザも表示されます)

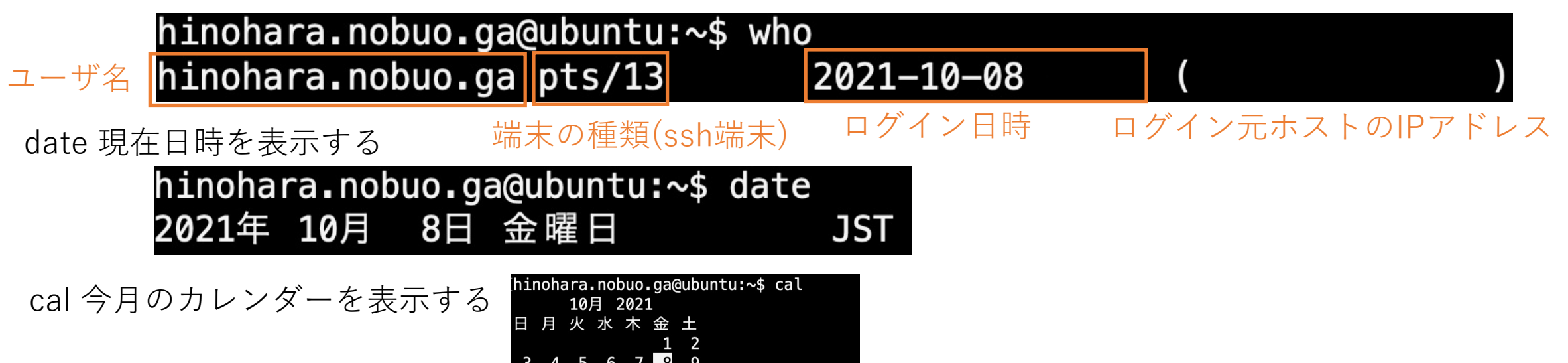

Linuxのディレクトリ構造

ディレクトリ:ファイルやディレクトリを複数格納する場所(Windows・Macの**フォルダと同じ**) ツリー構造:Linuxのディレクトリはルートディレクトリ(/) を頂点とするツリー構造 ディレクトリの場所はルートディレクトリからの場所で⼀意に指定できる(**絶対パス**) WindowsだとCドライブなどがルートディレクトリに相当(C:\)

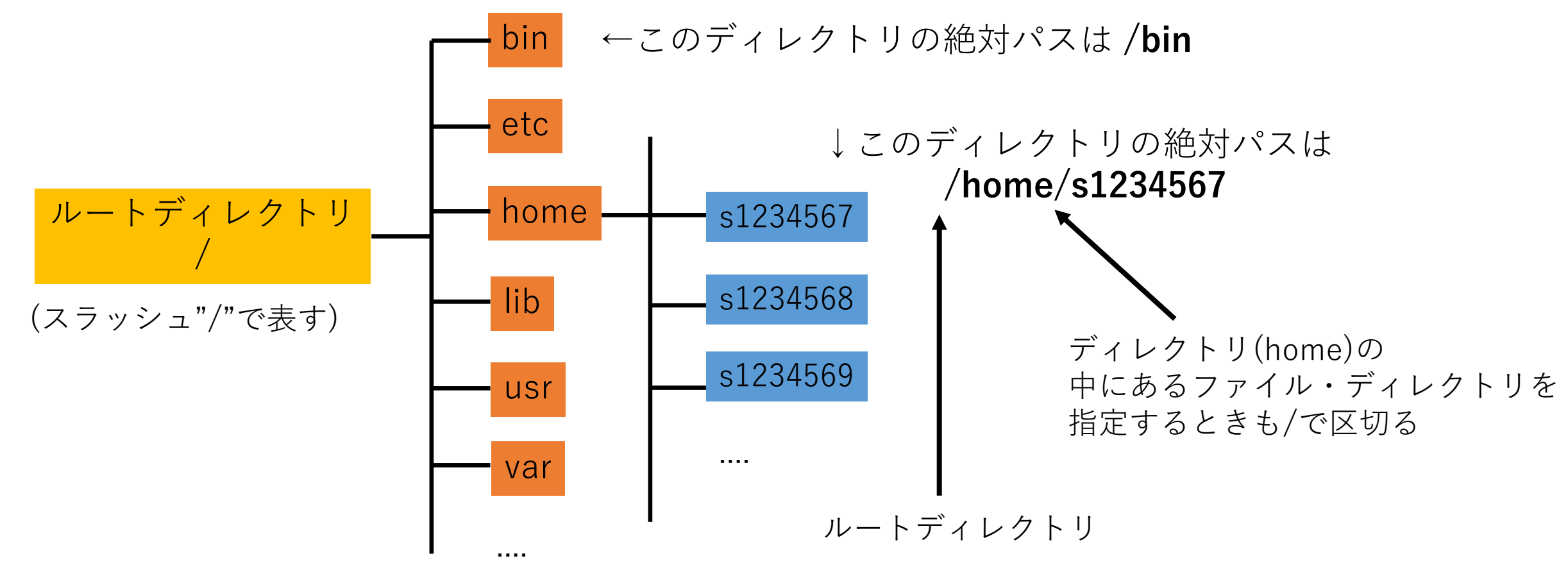

Linuxのディレクトリ構造

ほとんどの作業はホームディレクトリかそれより下層ディレクトリで行う ユーザにはホームディレクトリ以下でファイル・ディレクトリの変更の権限がある カレントディレクトリ(現在作業中のディレクトリ)からの**相対パス**を⽤いるのが便利 **カレントディレクトリがホームディレクトリの場合**

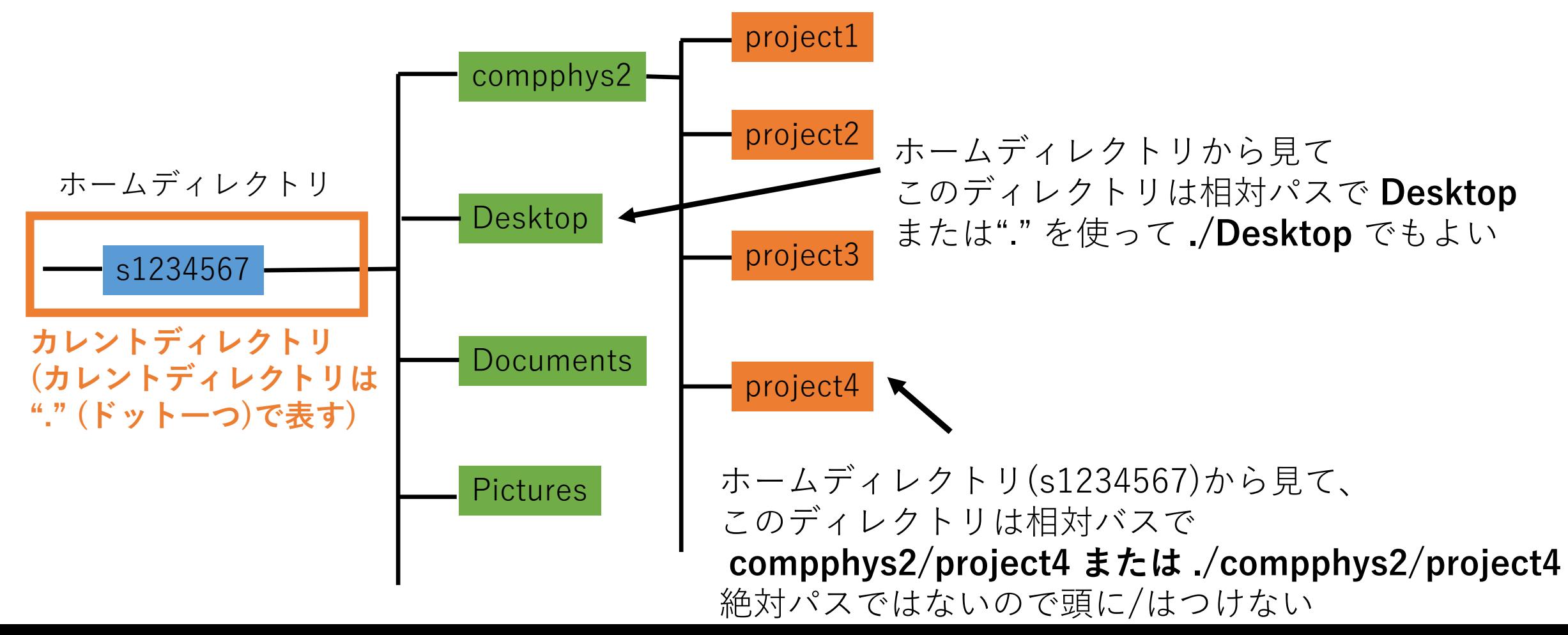

Linuxのディレクトリ構造

ほとんどの作業はホームディレクトリかそれより下層ディレクトリで行う カレントディレクトリ(現在作業中のディレクトリ)からの相対パスを用いるのが便利 **カレントディレクトリがcompphys2の場合**

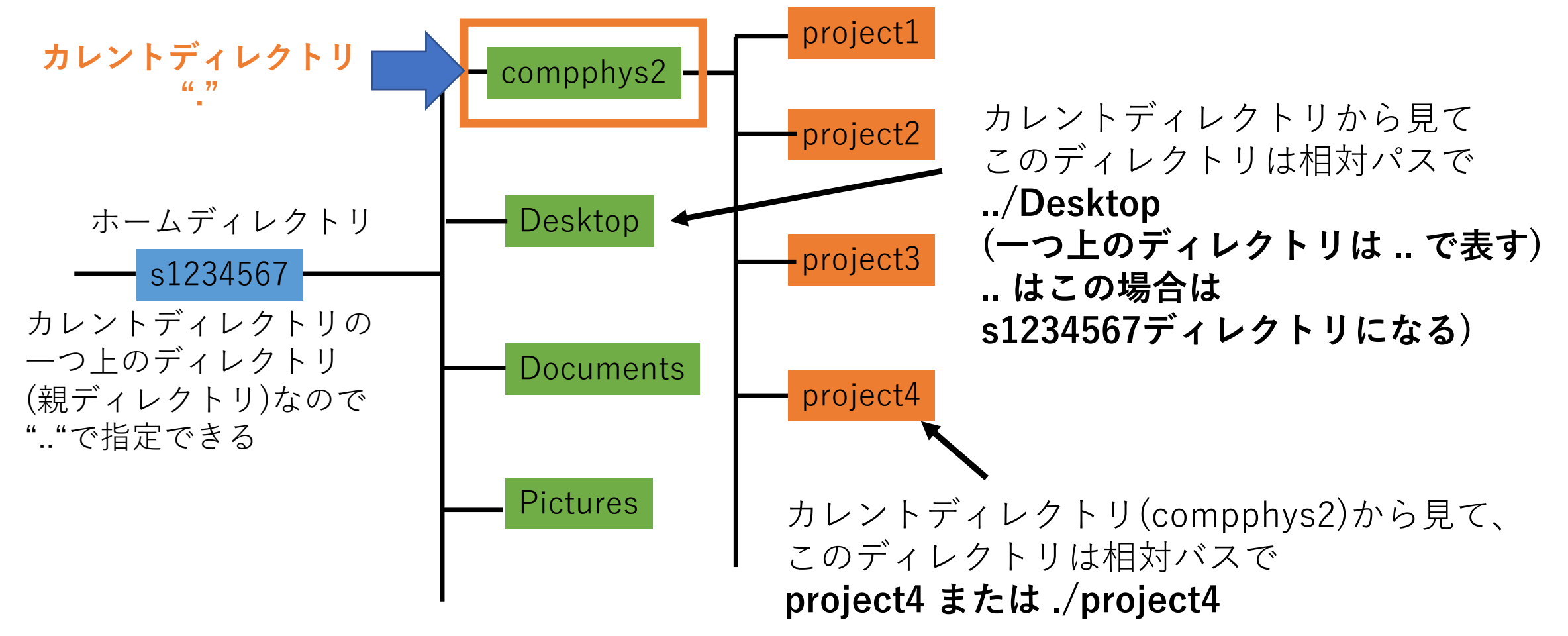

演習

- 講義資料を見て演習 (https://wwwnucl.ph.tsukuba.ac.jp/~hi
- ファイル・ディレクトリ操作
	- ディレクトリ・ファイルの表示(ls)、ディレクトリ作成(mkdir)、削除(rm mv(ファイル・ディレクトリ移動・名前変更)、cp(コピー)
- ディレクトリ移動
	- cd(ディレクトリ移動)、pwd(カレントディレクトリ表示)
- ファイル表示
	- cat. less (テキストファイルの内容表示)
- その他
	- yes(yes出力)、history(コマンド入力履歴表示)、hostname、date, cal (E 表示)
	- man (コマンドマニュアル表示)
- 強制終了、⼊⼒履歴、タブ補完、ワイルドカード、
- 隠しファイル、ディレクトリ・シンボリックリンク

## ディレクトリの一覧表示・作成(演習)

**ls ファイル名またはディレクトリ名** :ディレクトリの中にあるファイル・ディレクトリの⼀覧を表⽰(list)

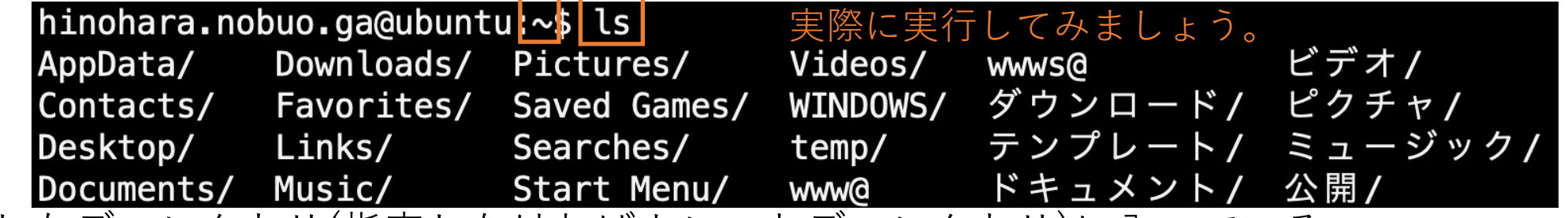

指定したディレクトリ(指定しなければカレントディレクトリ)に入っている

ファイル・ディレクトリの一覧が表示される。 (/で終わっている名前はディレクトリ。/が表⽰されない場合はlsの代わりに **ls ‒F**を実⾏。) 現在いるディレクトリはプロンプトに表示されている。 またはpwdコマンドで確認。ホームディレクトリは~とも書かれる (**~ = /home/ユーザ名**)

**mkdir ディレクトリ名** :ディレクトリを作成 (make directory)

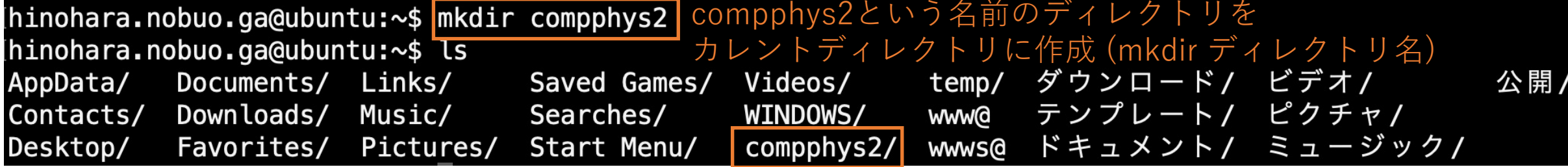

lsで再度確認するとcompphys2ディレクトリが出来ていることがわかる

コマンドに続いてファイルまたはディレクトリ名を入力するときはコマンドの後にスペースを入れる

ディレクトリの移動・削除(演習)

**cd 移動先のディレクトリ** :ディレクトリの移動 (change directory) 移動先のディレクトリを指定しない場合はホームディレクトリに移動

> 今作成したcompphys2ディレクトリに移動します (cd 移動先ディレクトリ) 最後のスラッシュはあってもなくてもよい。

[hinohara.nobuo.ga@ubuntu:~\$ cd compphys2/ [hinohara.nobuo.ga@ubuntu: / / compphys2\$ pwd /home/hinohara.nobuo.ga/compphys2 hinohara.nobuo.ga@ubuntu:~/compphys2\$ ls

**cdコマンドは移動に成功したときは何も出力しない。** プロンプトに表⽰されるカレントディレクトリを⾒るか、pwdで確認。

新しく作成したディレクトリなのでls で確認すると中には何も⼊っていないことがわかる。

**rmdir ディレクトリ名** :ディレクトリの削除 (remove directory)

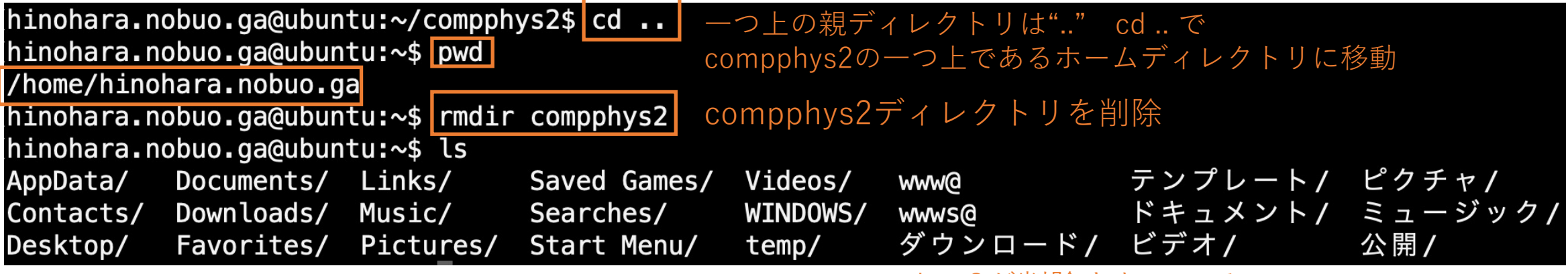

compphys2が削除されている

# ファイル作成・削除(演習)

演習の作業はホームディレクトリではなく適当なディレクトリを作って中で⾏うとよい。 **touch ファイル名 :** 空のファイルを作成

(通常ファイルを作成するときに使うコマンドではないがファイル操作の練習のため使用)

hinohara.nobuo.ga@ubuntu:~/compphys2\$ ls hinohara.nobuo.ga@ubuntu:~/compphys2\$ touch testfile hinohara.nobuo.ga@ubuntu:~/compphys2\$ lstestfileという名前のファイルを作成 touchとtestfileの間にスペースが必要 testfile ファイルが作成されていることを確認

**rm ファイル名** :ファイルを削除 (remove)

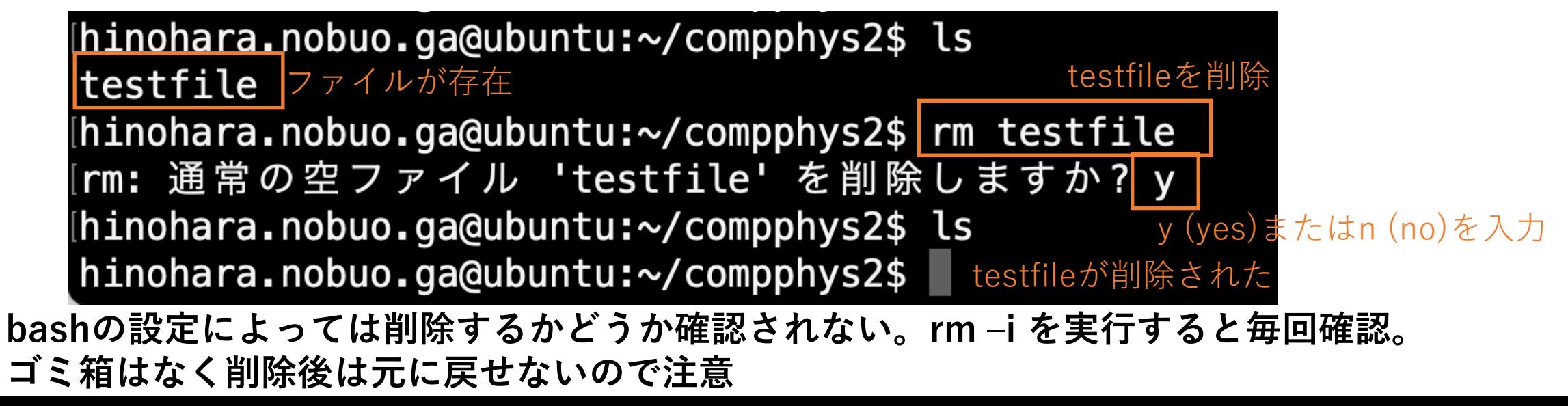

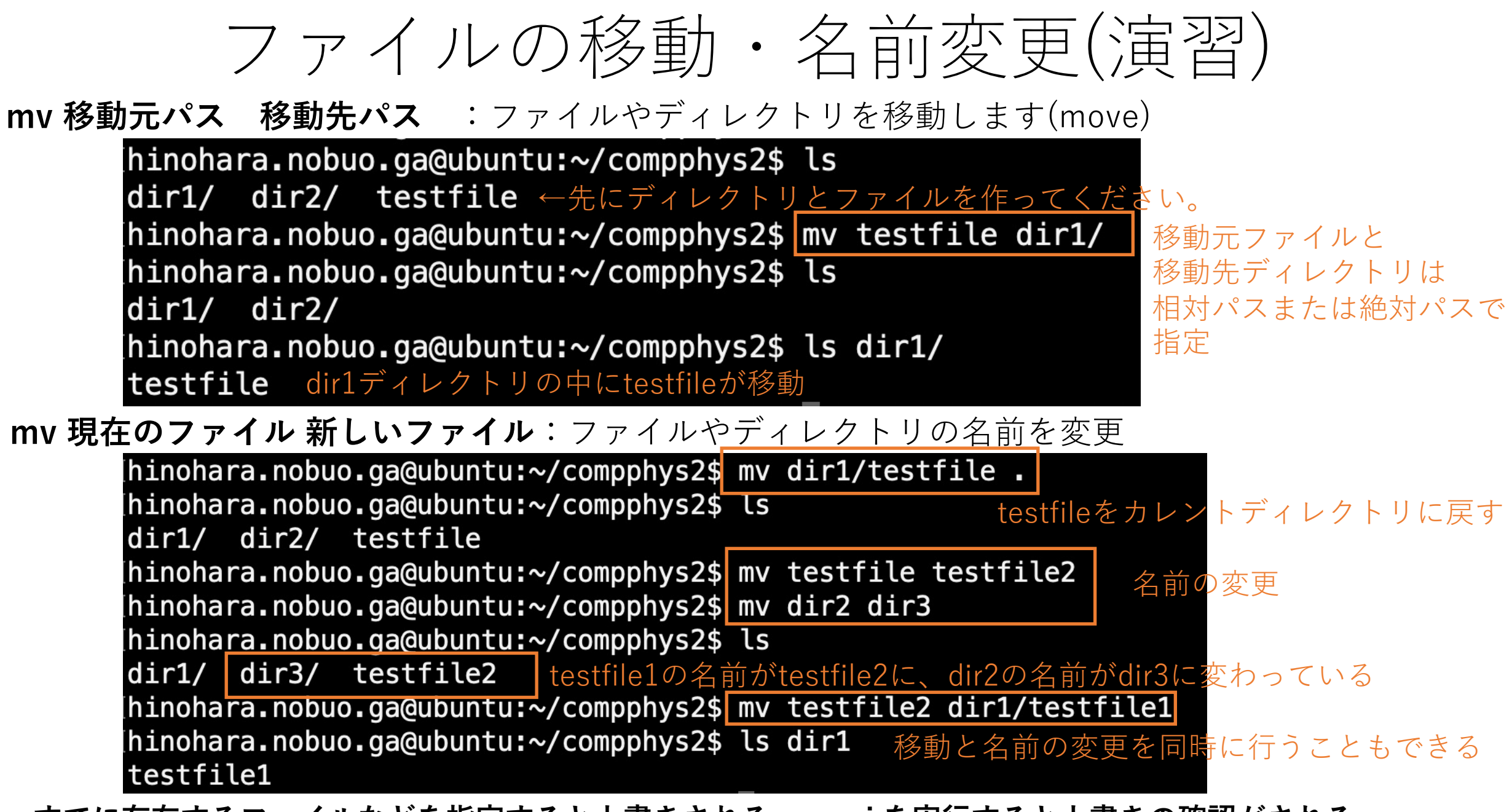

**すでに存在するファイルなどを指定すると上書きされる。mv ‒i を実⾏すると上書きの確認がされる。**

## ファイル・ディレクトリのコピー(演習)

### **cp ファイル1 ファイル2**:ファイル1をファイル2にコピー(copy)

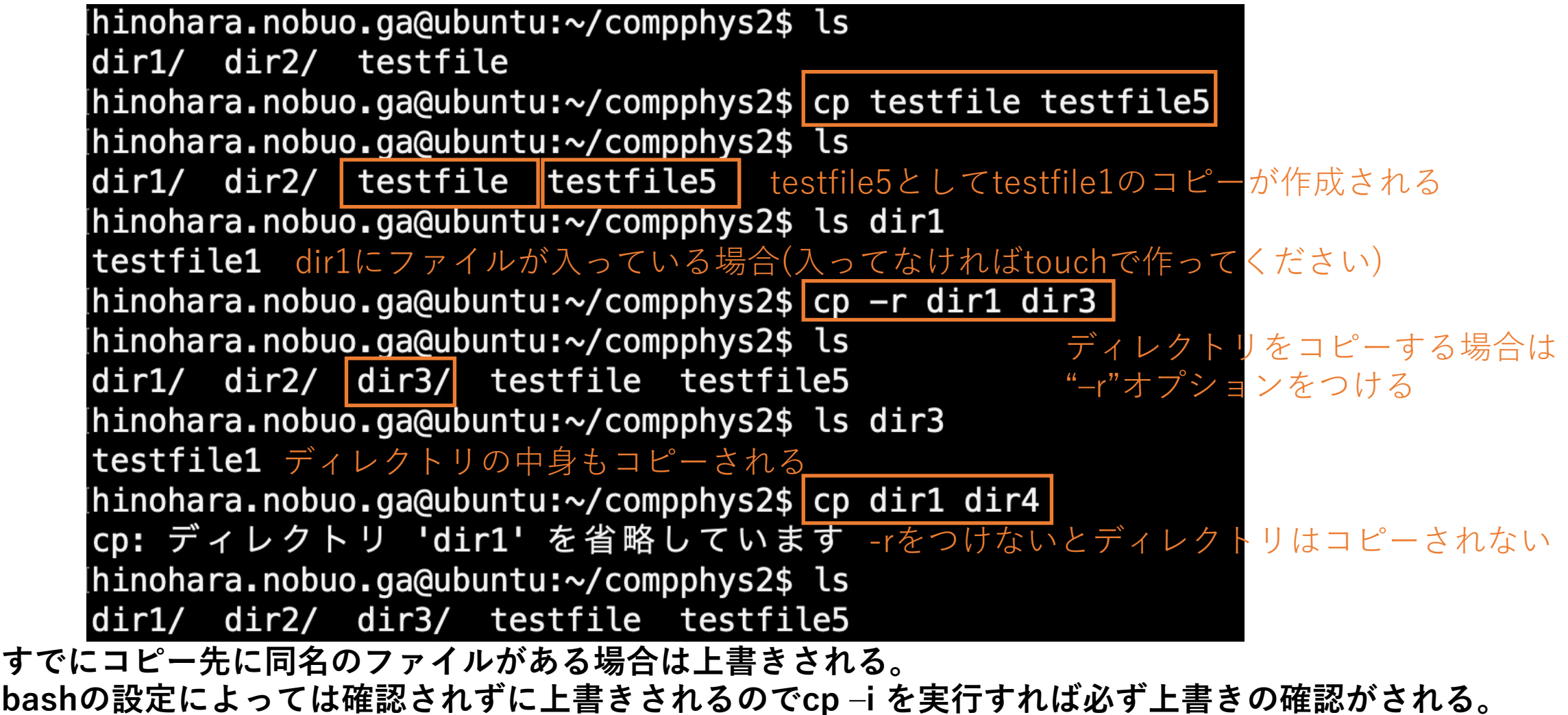

# ファイルの入ったディレクトリの削除(演習)

rmdirは中に何も⼊っていないディレクトリの削除が可能 **中にファイルが⼊ったディレクトリの削除はrm ‒rコマンドで⾏う**

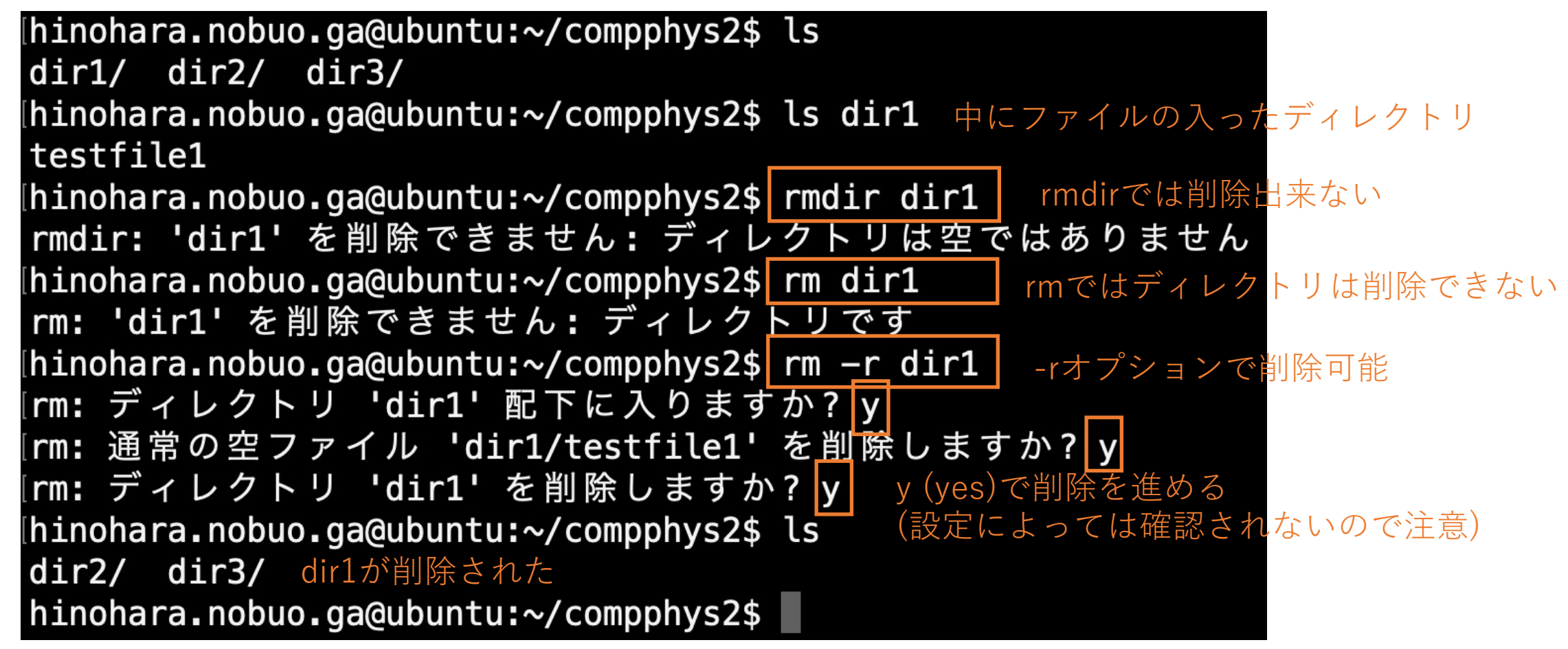

# テキストファイルの中身を表示する(演習)

cat ファイル名 : テキストファイルの中身を表示する(catenate, サイズの小さいファイル向け) hinohara.nobuo.ga@ubuntu:~/compphys2\$ cat /etc/hostname ubuntu hostnameファイルの記述内容(ホスト名だけが書いてある) hinohara.nobuo.ga@ubuntu:~/compphys2\$ cat /etc/shells # /etc/shells: valid login shells /bin/sh shellsファイルの記述内容 (システムで使えるシェルのリスト)/bin/dash /bin/bash /bin/rbash /usr/bin/screen /bin/tcsh /usr/bin/tcsh hinohara.nobuo.ga@ubuntu:~/compphys2\$

/etcにはLinux全体の設定ファイルが⼊っている(内容は理解できなくてよい)

## テキストファイルの中身を表示する(演習)

less ファイル名 : テキストファイルの中身を表示する(サイズの大きなテキストファイル用)

hinohara.nobuo.ga@ubuntu:~\$ less /proc/cpuinfo | CPU情報が参照できるファイル

⾏数が多いのでcatで⾒ると画⾯上を流れてしまう

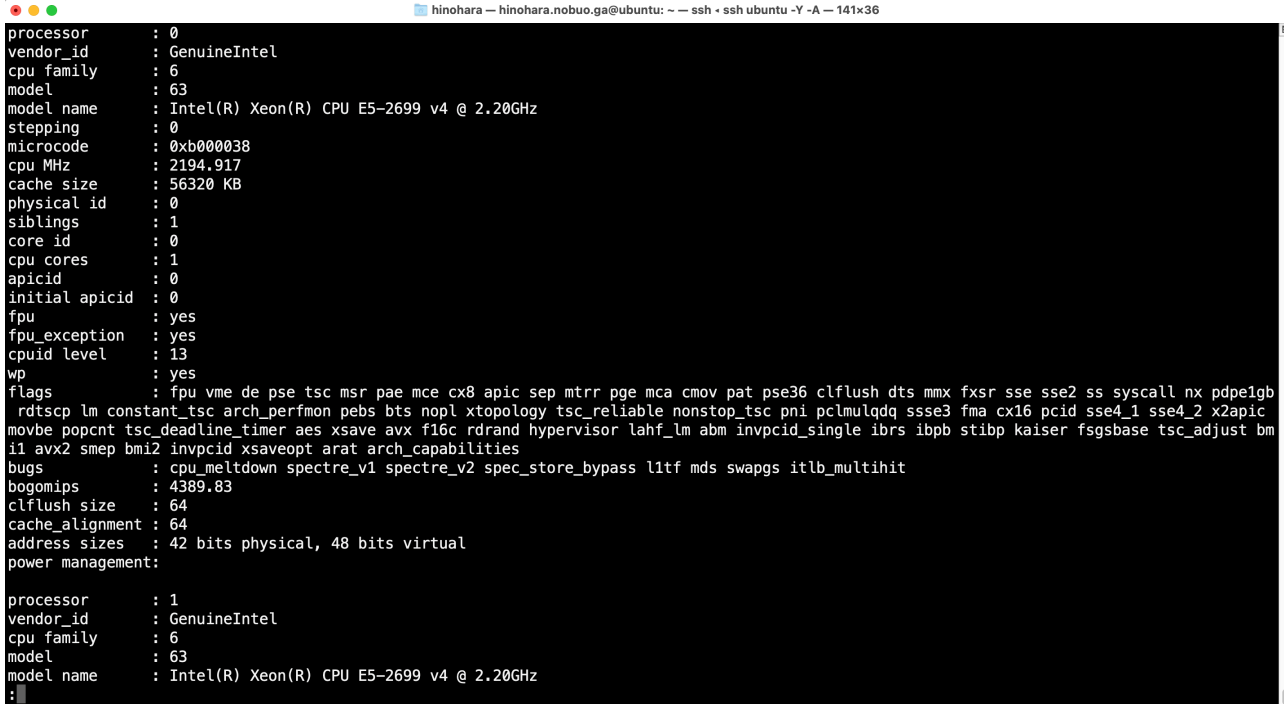

**上下カーソルで表⽰位置の移動** fまたはスペースで⼀画⾯下にスクロール bで⼀画⾯上にスクロール **qで終了**

/を入力後文字列を入力してEnterで ⽂字列の検索が可能

### コマンドライン入力のヒント

#### **lsは何回も使う**

Windowsのエクスプローラーでは⼀覧が表⽰されているが、 コマンドラインのLinuxではlsを打たないとどんなファイル・ディレクトリがあるかもわからない。 次にやることが思いつかなかったらとりあえずls。ディレクトリを移動したらまずはls **同じようなコマンド・前に使ったコマンドを何回も使う場合・前にちょっとだけ入力を間違えた場合** 

上矢印キーで直前、その前、・・・に入力したコマンドが呼び出せる

#### **⼊⼒中のコマンドの修正をする場合**

左⽮印でカーソルの位置を戻すことができる。右⽮印も使える。

**修正したい箇所がコマンドの先頭付近で左⽮印で戻すのが⾯倒な場合 Ctrlキーを押しながらa (C-aと表記する)**で先頭にカーソルが戻る

**コマンドラインの末尾まで⼀気に戻りたい場合 C-e**で末尾に移動

いま入力中のものを消して(なかったことにして)最初から入力しなおしたい場合 **C-c**で現在の⼊⼒が全部消えて新しい⾏が表⽰される

# コマンドライン入力のヒント(強制終了)

- 入力したコマンドが自動的に終了しなくてシェルが使えなくなった場合は **C-c (Ctrlキーを押しながらc)**で強制終了
- 例:yesコマンド (ひたすらyを画面に出力し続けるだけのコマンド)

 $h$ inohara.nobuo.ga@ubuntu:~\$ yes

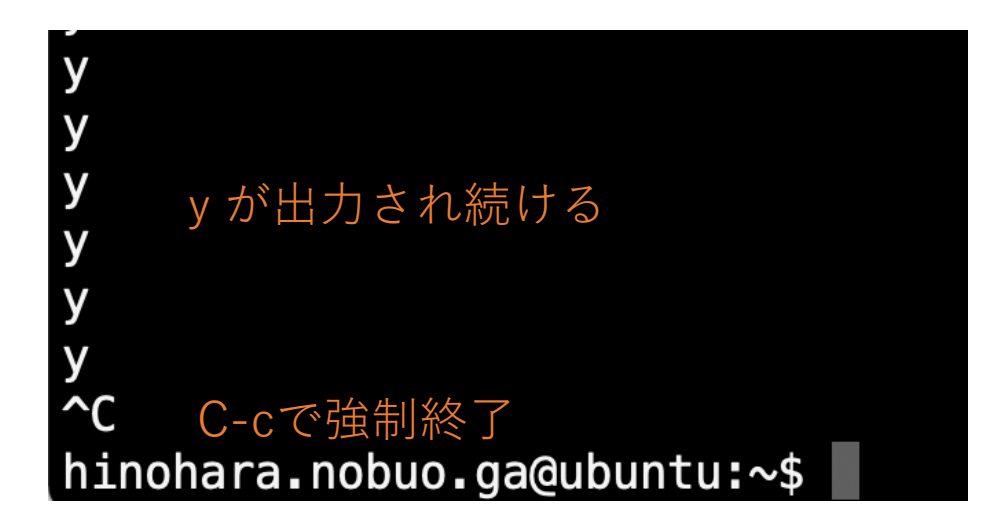

今後⾃分でプログラムを書いたときに起こることがあるので覚えてください。

# コマンドライン入力のヒント(タブ補完)

historyというコマンドを打ってみる このコマンドはこれまで入力したコマンドのリストを出力(実行してみてください)

### hinohara.nobuo.ga@ubuntu:~\$ histo

historyと全部⼊⼒せず、histo まで⼊⼒してTabキーを押すと⾃動的に残りの ryが補完される

### hinohara.nobuo.ga@ubuntu:~\$ history

hist まで⼊⼒してTabキーを押すと何も起こりませんが、もう⼀度Tabキーを押すと histではじまるコマンドの候補が表示されます

> hinohara.nobuo.ga@ubuntu:~\$ hist hist2workspace history hinohara.nobuo.ga@ubuntu:~\$ hist

コマンド・ファイル名・ディレクトリ名などは一部だけ入力してタブ補完を使うことで 入力量を減らすことができる。

コマンドライン入力のヒント(タブ補完)

ディレクトリを移動したいがどんな名前のディレクトリかわからない場合は lsで調べるのが基本だが、タブ補完も使える

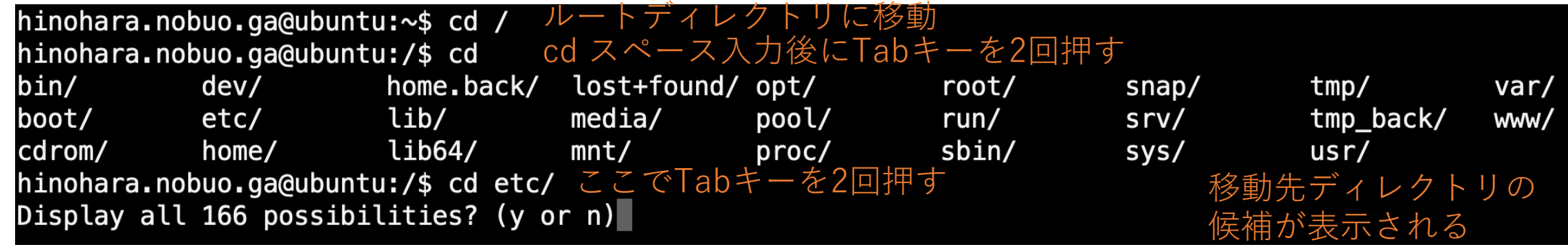

**cd、スペースを⼊⼒後Tabキーを2回押す**とカレントディレクトリ直下の ディレクトリのリストが表示される

cd etc/でTabキーを2回押すと同様にリストが表示されるが候補数(166)が多いため すべて表示したいかどうかを聞かれる(この場合は数文字入れて絞れるなら絞ってからタブ補完を使えばよい) 出てきた候補はmoreというコマンドの形式で表示 (enterでスクロール、qで終了)

コマンドライン入力のヒント(タブ補完)

ディレクトリに⻑い名前のファイルがある場合

hinohara.nobuo.ga@ubuntu:~/compphys2\$ ls compphys2\_projectfile\_20210ct11 compphys2\_projectfile\_20210ct18 compphys2\_projectfile\_20210ct25 hinohara.nobuo.ga@ubuntu:~/compphys2\$ cat スペースのあとTabキーを押す

コマンド+スペースを入力後タブを押すと自動的にfileが補完される (コマンドの後にはファイル名を⼊⼒するはずであり、 このディレクトリにあるファイル名はすべてcompphys2\_projectfile\_2021Octで始まっているため)

hinohara.nobuo.ga@ubuntu:~/compphys2\$ ls compphys2\_projectfile\_20210ct11 compphys2\_projectfile\_20210ct18 compphys2\_projectfile\_20210ct25 ihinohara.nobuo.ga@ubuntu:~/compphys2\$ cat <mark>compphys2\_projectfile\_20210ct</mark> 自動で補完される<br>compphys2\_projectfile\_20210ct11 compphys2\_projectfile\_20210ct18 compphys2\_projectfile\_20210ct25 hinohara.nobuo.ga@ubuntu:~/compphys2\$ cat compphys2\_projectfile\_20210ct

Tabを2回押すと候補を表示

**コマンド・ファイル・ディレクトリのどれでも⼊⼒の途中でTabキーを押すことで ⼊⼒量を減らすことが可能です。普段からTabキーを様々なタイミングで押してください。**

# コマンドライン入力のヒント(ワイルドカード)

シェルでは\*は任意の文字列を表す

/etcディレクトリの中で a\*bにマッチするファイル (ファイル名がaで始まってbで終わるもの) の一覧を表示

> |hinohara.nobuo.ga@ubuntu:∼\$ ls /etc/a\*b /etc/anacrontab /etc/auto.smb\*

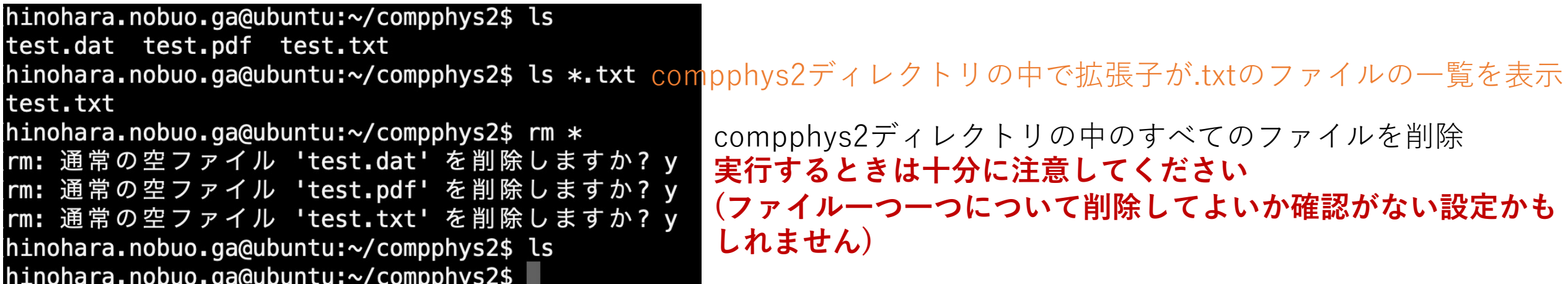

lsなどで候補が多すぎる場合はワイルドカードなどを使ってみたいものだけに絞る また、すべてのファイルに対して同じ操作を⾏う場合も使える。

# コマンドライン入力のヒント(ワイルドカード)

### シェルでは?は任意の一文字を表す

hinohara.nobuo.ga@ubuntu:~/compphys2\$ ls file1 file10 file11 file12 file13 file14 file15 file2 file3 file4 file5 file6 file7 file8 file9 [hinohara.nobuo.ga@ubuntu:~/compphys2\$ ls file? fi|e+1文字と言う名前のファイルの一覧<br>file1 file2 file3 file4 file5 file6 file7 file8 file9 [**hinohara.nobuo.ga@ubuntu:~/compphys2\$ ls file?3** file+1文字+3という名前のファイルが表示される(file13のみ) file13 [hinohara.nobuo.ga@ubuntu:~/compphys2\$ ls file\*3 \*は0文字も含むため file3も該当 file13 file3

### コマンドのマニュアル

### webで調べてもよいが、manコマンドでコマンドの詳細な使い⽅が調べられる

#### hinohara.nobuo.ga@ubuntu:~\$ man ls

#### lsコマンドのマニュアルを表⽰

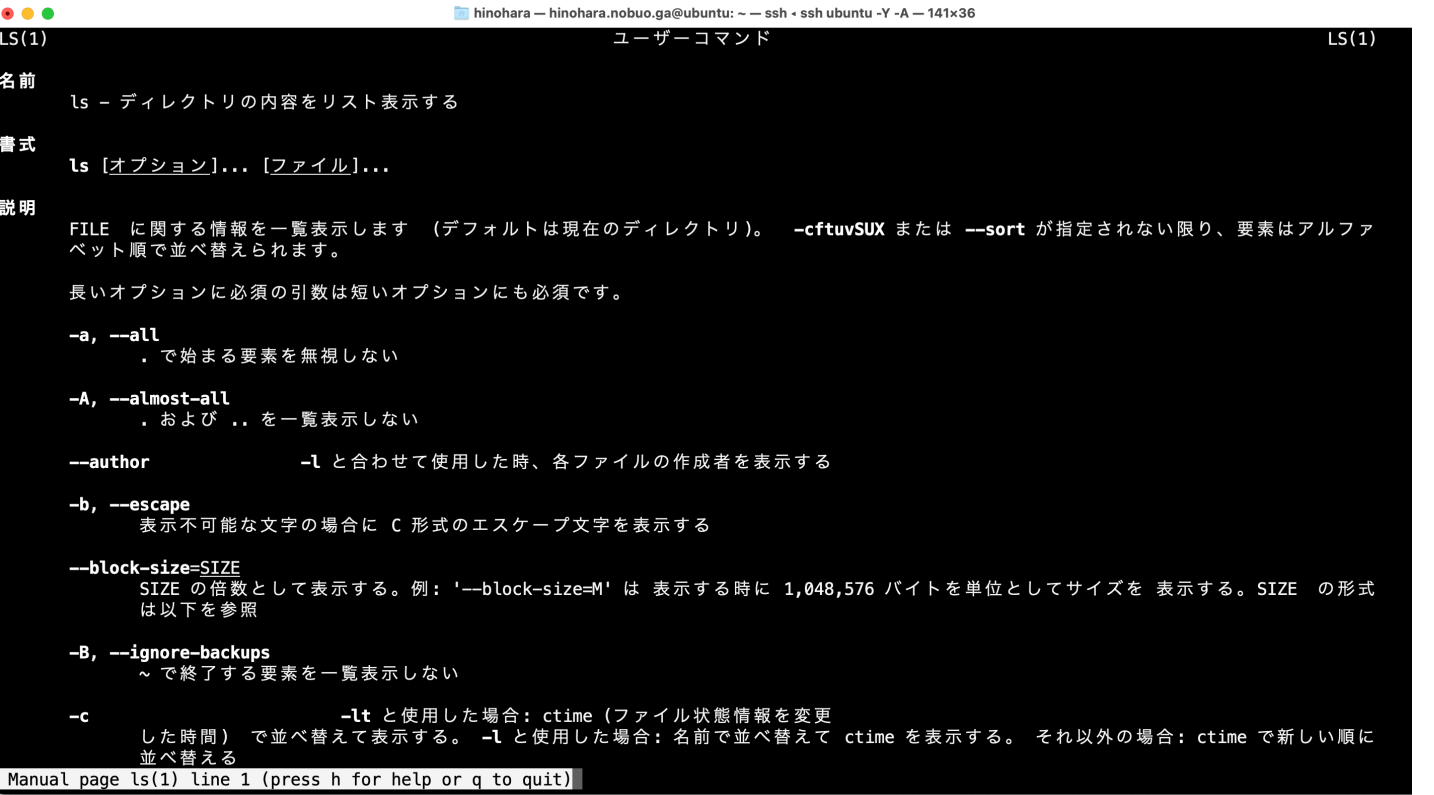

マニュアルの画⾯の操作はlessと同じ 上下カーソルで表示領域を移動、 qで終了

隠しファイル、ディレクトリ(発展内容)

### "." から始まるファイルは隠しファイル、ディレクトリでlsでは表示されない。 表示するにはlsで -aオプションをつける

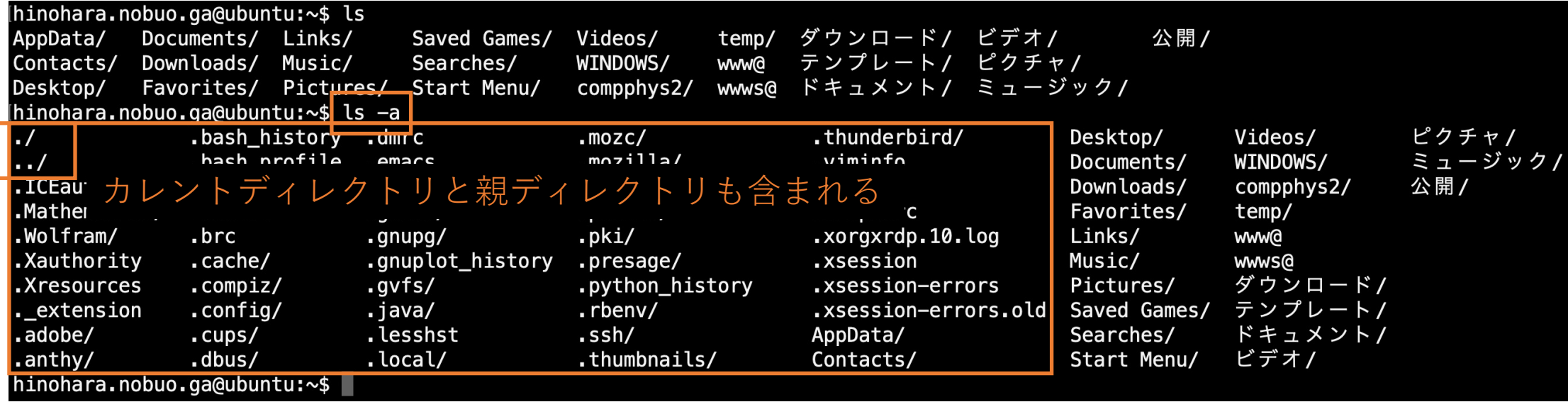

これらのファイル・ディレクトリには様々なプログラムの設定情報が格納されている。 例えば **.sshディレクトリはsshの設定ファイルが⼊っており公開鍵認証で使う**

# シンボリックリンクの作成(発展内容)

**ln ‒s リンク元のファイル シンボリックリンクファイル**:シンボリックリンクを作成 (**Windowsのショートカットと同じ**)

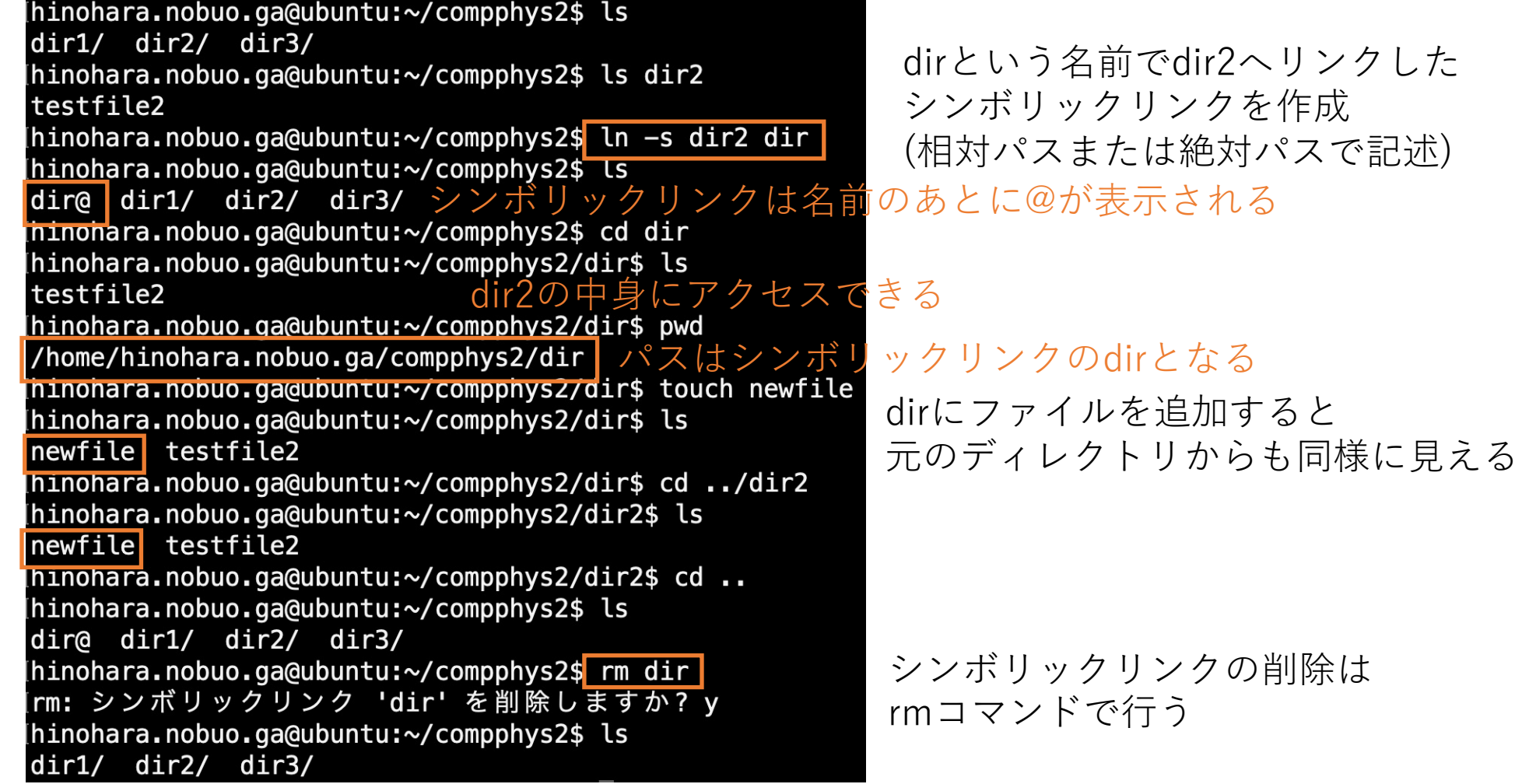

### キーボード入力のヒント(発展内容)

### **ホームポジション**

キーボードのFキーとJキー(突起がついています)に左右の⼈差し指を置いた状態 ホームポジションからあまり指を大きく動かさずに入力をするのが早く入力する基本。 タイピングゲームなどで練習できる。

### **そのためホームポジションから離れたキーはなるべく使わないほうがよい。** 特に消去キーと十字キーについてはショートカットを使う。

backspace (消去) C-h (Ctrlキーを押しながらh) delete (消去) C-d ↑矢印 C-p(previous) ↓⽮印 C-n (next) ←矢印 C-b(backward)  $\rightarrow$ 矢印 C-f (forward)

第2回課題

- ・ manabaから提出(提出任意・成績には反映しません)
- 1. /proc/cpuinfoファイルはあなたのホームディレクトリから相対パスでどのようにアク セスできますか。
- 2. /proc/cpuinfoファイルには起動しているLinuxのCPU情報が書かれています。ichoま たはubuntuのCPUのメーカーと型番は何ですか?
- 3. /proc/meminfoにはLinuxのメモリ情報が書かれています。MemTotalにあるメモリサ イズは何GBですか(1MB=1024kB, 1GB=1024MB)
- 4. 質問・コメント、使っていて⾯倒だなと思うことがあれば。